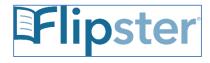

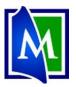

# Flipster – Digital Magazines

Flipster

Use the "Flipster" App for mobile devices Have you ever wanted to check out magazines to your Computer, Tablet or Smartphone? Now you can use Flipster, MPL's Digital magazine service.

## Set up your Flipster Library Account:

### On a Computer:

- 1. Go to www.Mentorpl.org.
- 2. Click on the **Flipster** logo.
- 3. Click on the magazine you would like to view/checkout.
  - a. Browse the categories to the left to find magazines
  - b. Pick a magazine from the display in the middle of the screen.
  - c. Click "View All" to see a list of all the magazines available to MPL.
- 4. The magazine will open.
  - a. Use the arrow buttons to turn pages.
  - b. Click on the magazine to zoom in or use the **Zoom** option.
  - c. To see a table of contents of the magazine, click Pages.
  - d. Use **Print** to print a page.
  - e. To checkout a previous issue, click on the All Issues option and pick the issue you desire.
  - f. Change the way the magazine displays on the screen with the Settings button.

## On a tablet or mobile device:

- 1. Get the Flipster App (free in the App Store or Google Play Store).
  - a. Click Get Started
  - b. Put Mentor or 44060 in the search bar and then pick Mentor Public Library from the list provided.
  - c. Put in your library card number.

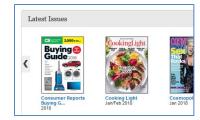

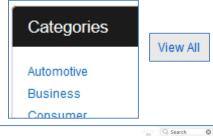

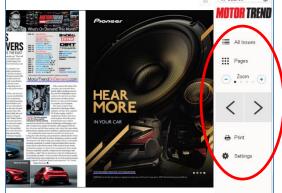

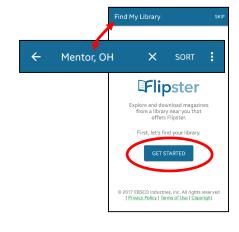

- 2. Click on the magazine you would like to view/checkout.
  - a. Pick a magazine from the display in the middle of the screen.
  - b. To browse subject categories, open the menu ( ≡ ) and pick the category you would like to see.
  - c. You can also sort the magazines by opening the menu and picking the option you desire.
  - d. Click the **Download** ( **•** ) button to obtain the issue.
- The magazine will download to your device and can be accessed from the My Shelf page. Click on the button at the bottom of your app.
  - a. The magazine will display a return date at the bottom of the magazine cover.
  - b. Different magazines check out for different amounts of time.
- 4. Turn pages by swiping from right to left.
  - a. Zoom in and out by "pinching" the page.
  - b. Tapping on an article in the table of contents will take you directly to that article/page.
- 5. Delete a finished magazine by using the trash can icon at the bottom of the magazine cover.

#### Notes:

- The magazines you check out through Flipster will automatically return themselves at the end of the checkout periods. You will never get a late fee.
- There is no limit to the number of magazines you can check out.

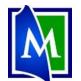

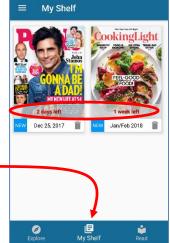

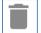